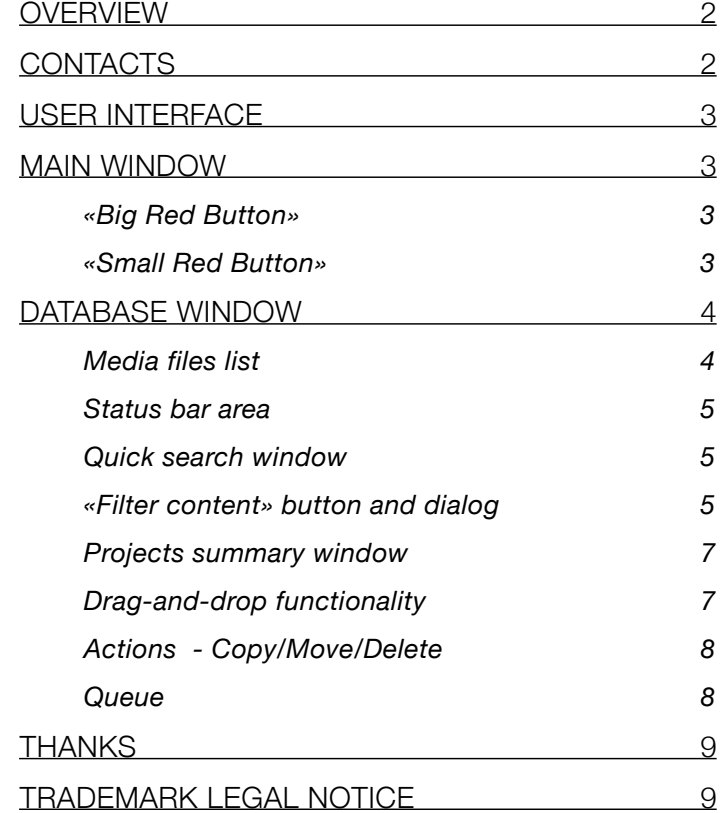

# <span id="page-1-0"></span>**Overview**

MDVx is a tiny app written by AVID editors for AVID editors.

Primarily it is made for media management at the file system level. Unlike the AVID's Media tool, MDVx uses direct file and path access and allows you to organize and archive your media inside the complex, not always simply-named structure of AVID's media folders.

MDVx supports all kinds of connected drives and media - from USB sticks to NEXIS storage, network drives, any kind of SAN, etc. MDVx was extensively tested in AVID shared storage environments. Scanning speeds are optimized for low bandwidth - so you can manage and identify your media even over slower wifi network.

The MDVx scanner engine uses AVID's .pmr and .mdb database files to identify media, and, as a result, MDVx is compatible almost with any AVID editing system: Composer, Symphony, Express, or Newscutter.

MDVx is free and will always be free.

Any supporting materials, such as articles or tutorials are welcome. Feel free to use, give feedback and suggestions.

Sincerely yours - DJFio[DB].

## <span id="page-1-1"></span>**Contacts**

[djfio@yandex.ru](mailto:djfio@yandex.ru) <http://djfio.ru/mdv/>

# Note:

Database scanner engine in MDVx uses only the information stored in .mdb and .pmr files inside your media directories. This method has its own pros and cons.

## Pros

Incredibly fast scanning even over wi-fi or slow network. Always actual metadata - built by AVID application itself.

## **Cons**

You can not scan media folders without .mdb and .pmr files. You must have actual .pmr and .mdb files inside your media folders. You must run an AVID app to refresh its databases after delete or move actions.

# <span id="page-2-0"></span>User Interface

MDVx user interface consists of two windows: Main window and Database window.

# <span id="page-2-1"></span>Main window

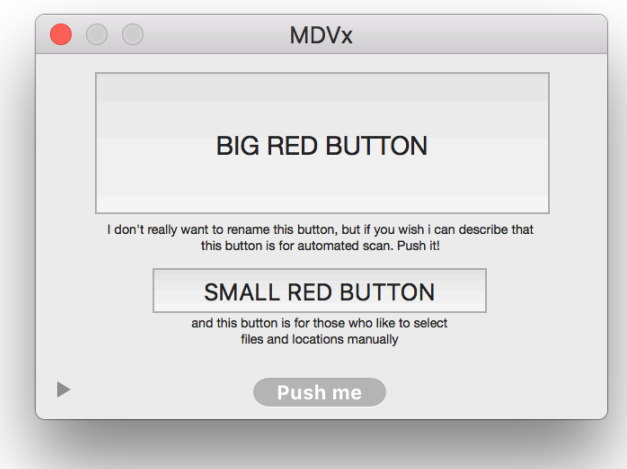

## <span id="page-2-2"></span>«Big Red Button»

This is the main and perhaps the only button you need. When you push it, MDVx resets its state and shows you «Disk Selector» window.

Inside the Disk Selector, all available disks and network shares currently connected to your Mac will be listed.

Select drives you need and press «OK, go!» button.

MDVx will search for common MXF and OMF media locations like «OMF Mediafiles» and «Avid MediaFiles»

recursively on these disks and will start the database scan. It may take some time depending on how much media you have. After this scan the database window with a summary table will be presented.

## <span id="page-2-3"></span>«Small Red Button»

Pressing this initiates the database scan, but only for one folder. Unlike «Big Red Button» It does not reset database contents and works incrementally, so you can scan many single media folders one by one.

MDVx will ask you to select a folder or .pmr file. Then recursively scans this folder for .mdb and .pmr databases. If found, its subfolders and their contents will be added to the database.

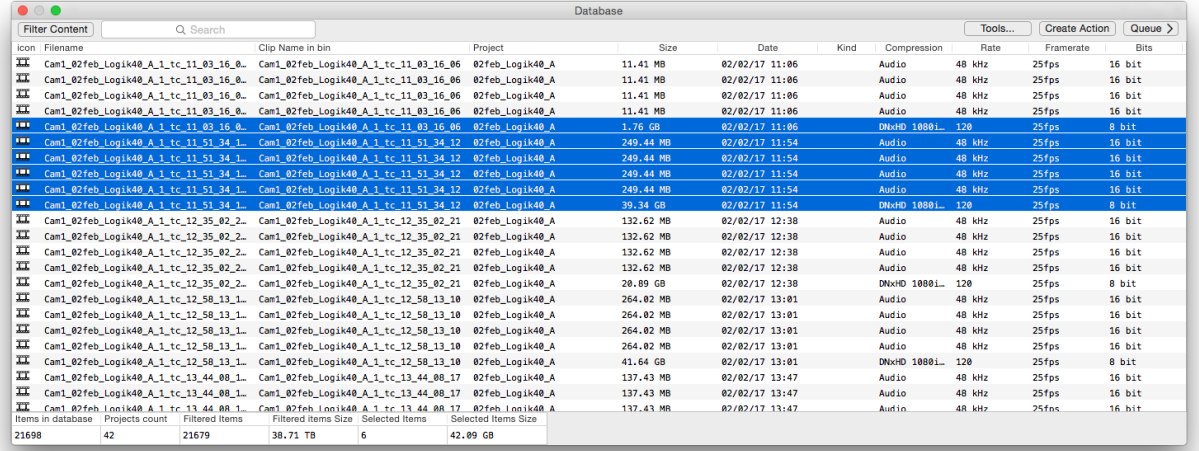

# <span id="page-3-0"></span>Database window

## <span id="page-3-1"></span>Media files list

The main content of the database window are media files, presented in a simple list. The list has several sortable columns with metadata:

#### ➡ *Filename*

The name of the file at the filesystem level. The thing you usually see in Finder.

### ➡ *Clip name in a bin*

The name of the clip that usually appears inside a bin.

➡ *Project*

Each correctly made avid's mediafile has a Project associated with it.

➡ *Size*

The size of a file.

## ➡ *Creation date*

The date and time when the file was created.

➡ *Kind*

In reality many kinds exist, but MDVx uses three of them:

- 1. **Captured file** When nothing is displayed in this column.
- 2. **Precompute** A kind of rendered file which was created by avid application during render.
- 3. **Imported** This kind of file is a kind of source file but created during import or AMA transcoding or consolidation, generated titles.

### ➡ *Compression*

Avid applications uses many compression types such as audio, DNxHD, MJPEG, IMX , JPEG, Uncompressed, DNXHR and many others.

➡ *Rate*

The bitrate of video compressed files or sample rate for audio.

### ➡ *Frame rate*

Each video related media has its own frame rate association. Audio has fps too.

#### ➡ *Bits*

Bit depth of the audio/video material.

#### ➡ *Path*

The filesystem path of each file.

#### ➡ **File Package UID**

The unique identifier of each mediafile in Avid's database system.

#### ➡ *Material Package UID*

The unique identifier of each compound clip in Avid's database system.

Each column can be hidden or shown using right-click menu on it's name. Columns state is persistent between app launches.

## <span id="page-4-0"></span>Status bar area

The overall stats are shown in this area of the database window.

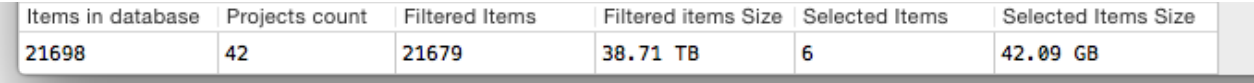

You can see the overall count of items (files) in the database, how many of them are shown (filtered), how many you've selected and size stats for each category. The contents dynamically change during interaction with media files.

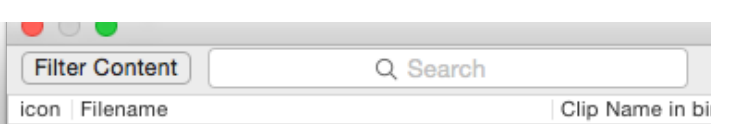

## <span id="page-4-1"></span>Quick search window

The contents of the media file list dynamically changes when you enter some text into this field. Entered text is compared to mediafile metadata across all columns.

For instance, to filter for all Mixdowns - just enter here 'Mixdown', or, if you know that the part of metadata matches 'Happy', enter it here and get the list containing all 'Happy'-name, 'Happy'-project, and 'Happy'-path associated files.

The number of found items is dynamically shown in the status bar area.

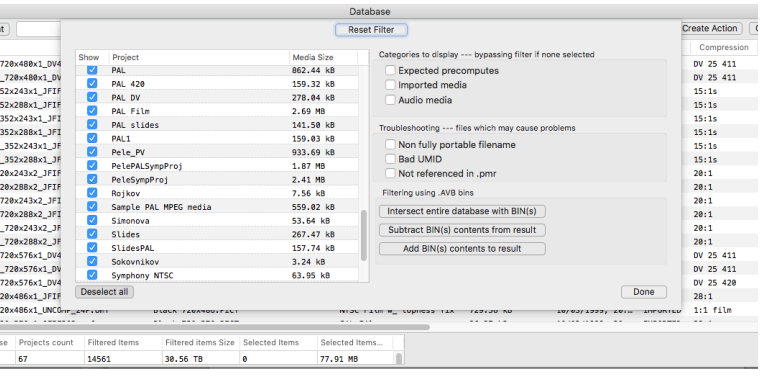

## <span id="page-4-2"></span>«Filter content» button and dialog

This button brings up the MDVx database filter window and gives you the ability to sift the contents of the database based on several different criteria.

The topmost button is the 'Reset filter' button; it resets all filter settings, project selection, quick search to default values.

*In the left windowpane*, there is the project selector where you can select which projects are set to display and their current filtered sizes.

The Law of The Law of The Law of The Law of The Law of The Law of The Law of The Law of The Law of The Law of The Law of The Law of The Law of The Law of The Law of The Law of The Law of The Law of The Law of The Law of Th

**In the right windowpane** there is media category selector "Categories to display" (checkboxes) -

### ➡ *Expected precomputes*

Filters only "Renders", such as effect results, motion effect results, etc.

### ➡ *Imported media*

Filters only "Imported" media, such as media ingested through the import dialog or consolidated AMA media, also the Title media generated with AVID Title tool or Marquee assumed as imported.

### ➡ *Audio media*

Filters only MXF files containing audio tracks, such as imported WAV files or ingested audio tracks for video clips.

The button group named "Troubleshooting"

### ➡ *Non fully portable filename*

Filters only files with names whose contain foreign characters and symbols and may cause portability issues being transferred from one OS to another.

### ➡ **Bad UMID**

There are some files which may cause problems being put inside MXF folders such as Panasonic P2 MXFs or files created by older versions of Ingex library they will be filtered

### ➡ **Not referenced in .pmr**

Category of files whose not mentioned in avid databases by some reason.

The button group named "Filtering using .AVB bins"

### ➡ *Intersect entire database with BIN(s)*

Simply put, it shows media items which are referenced by selected bins. If you press this button, MDVx brings to you file selector dialog where you can select necessary bins. You can select more than one bin.

### ➡ *Subtract BIN(s) contents from result*

«Don't display items from these bins in database»

Subtracts media items found in provided bin(s) from current filter.

#### ➡ *Add BIN(s) contents to result*

Opposite to the previous option, it adds media items found in provided bin(s) to current filter.

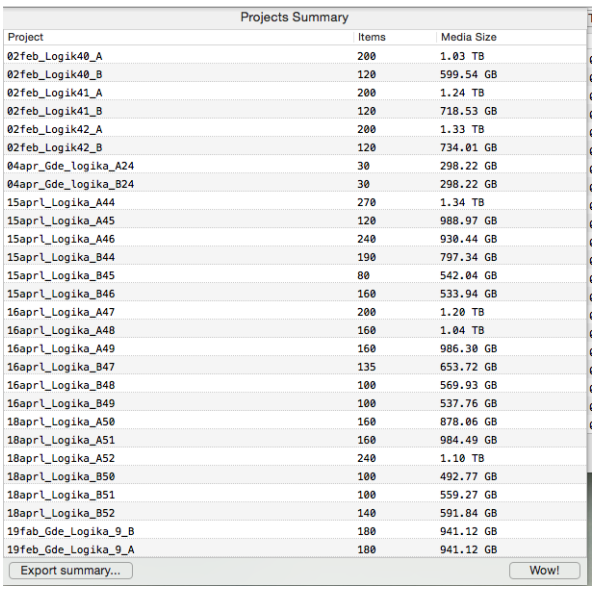

## <span id="page-6-0"></span>Projects summary window

This window is being displayed after each successful initial scan.

Here are shown the entire database stats with the current filter applied.

You can easily export these stats to common formats as CSV and HTML.

"Wow!" button closes the window.

You can spawn tihis window later from the Tools menu of the Database window.

## <span id="page-6-1"></span>Drag-and-drop functionality

MDVx supports basic drag-and-drop operations

- ➡ If you drag selected item(s) from database window to Finder folder window this gives the Finder a command to copy these media files to this destination.
- ➡ if you drag selected item(s) from database window to any text window item names will be inserted at drop destination
- ➡ if you drag selected item(s) from database window to any clipboard manager window (any of the kind) this will paste media file aliases into the drag area.
- ➡ if you drag in .avb files into the MDVx database window this works as the .AVB intersection filter.
- ➡ f you drag in .avb files into the MDVx database window with Ctrl or Cmd keys bein hold - this works as the .AVB subtract or add filter.

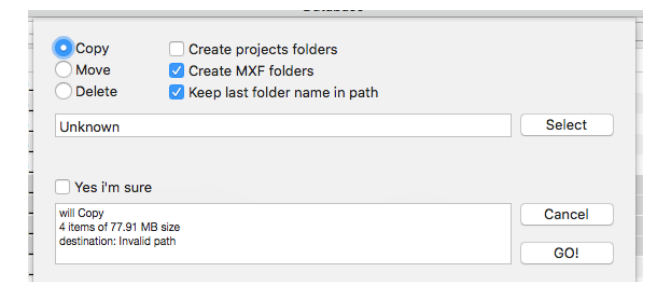

## <span id="page-7-0"></span>Actions - Copy/Move/Delete

Actions are tasks for the MDVx to copy, move, or delete media using internal queue.

To begin you must press "Create action" button and set some options in the dialog.

- $\Rightarrow$  copy/move/delete checkboxes  $-$  the type of action
- $\Rightarrow$  "Create project folders"  $-$  folders named as the projects will be created at destination
- $\Rightarrow$  "Create MXF folders"  $-$  folders for each file type will be created at destination; useful to separate MXF, OMF, WAV, AIF, etc. media.
- $\Rightarrow$  "Keep last folder name in path"  $-$  typically MXF files stored under 1/2/3 names or editors rename them to something like shooting date or camera name to keep things organised. MDVx will try to keep this folder structure.
- $\Rightarrow$  the target path and the path selection button
- ➡ "Yes I'm sure" is a safety checkbox. Without this checked, nothing will be done
- ➡ Summary window displaying operation summary

## <span id="page-7-1"></span>**Queue**

Queue contains actions and displays progress of each action.

Each item in queue has a cancel button ( "X" ) and the event log pop-up.

# <span id="page-8-0"></span>**Thanks**

Many thanks to all these great people:

Personally: Marianna Montague

Andrej Jhitkov

Andrey Poluboyarinov

Bernhard Schulder

Chris Conlee

David Schweitzer

Dmitry Samsankov

Igor Nikolaev

Ilya Shapilov

Isaac J. Terronez

James Barton

Jefry Huey

Jörg Schreyer

Kevin P. McAuliffe

Mark Burton

William Smith

Alexei Zimin

# <span id="page-8-1"></span>Trademark Legal Notice

All product names, logos, and brands are property of their respective owners. All company, product and service names used in this document are for identification purposes only. Use of these names, trademarks and brands does not imply endorsement.

MDVx does not include any source code derived from reverse engineering of any application or library. All code was developed based upon published specifications and/or trivial examination of data files. MDVx is not based on the Avid OMF Toolkit or Apple Bento in any way. It merely supports their file formats.